# Mathecoach

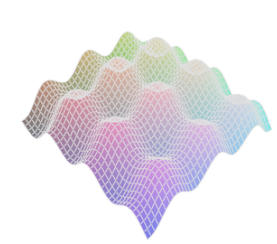

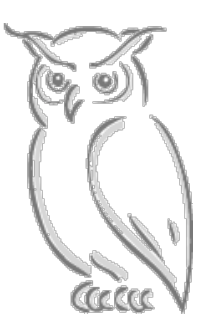

www.mathecoach.at

Kontakt: Philipp Auersperg-Castell phil@bluedynamics.com 0664 / 356 00 30

Dr. Tomas Kubelik t.kubelik@aon.at 0699 / 101 68 599

## Dokumentation für Lehrkräfte

Der Mathecoach wird als spezielles Übungsprogramm für die neue, kompetenzorientierte Matura entwickelt. Er möchte als interaktive Übungssoftware eine Hilfe sein bei der Vorbereitung auf Schularbeiten und auf die Matura.

#### **Vorteile**

- $\checkmark$  Datenbank mit Tausenden von Übungsbeispielen
- $\checkmark$  Orientierung am AHS-Lehrplan und an den Grundkompetenzen:
	- Ø Unterschiedliche Schwierigkeitsgrade
	- Ø Elementare Verständnisfragen
	- Ø Grundlegende Rechenaufgaben
	- Ø Komplexe Fragestellungen
- $\checkmark$  Lehrer können Schülergruppen anlegen und gezielte Übungsvorlagen (z.B. für Hausübungen) zusammenstellen.
- $\checkmark$  Der Mathecoach wertet die Leistungen der Schüler automatisch aus.

#### **Es gibt zwei Arten, mit dem Mathecoach zu üben:**

1. Die "Freie Übung": Man wählt einfach ein Kapitel und der Mathecoach stellt nach dem Zufallsprinzip Aufgaben. Die so gemachten Übungen sind nur für den Schüler sichtbar.

2. "Virtuelle Klasse": Der Lehrer stellt eine Hausübung zusammen, die im Mathecoach bearbeitet und dann abgegeben wird. Die Auswertung ist auch für den Lehrer sichtbar.

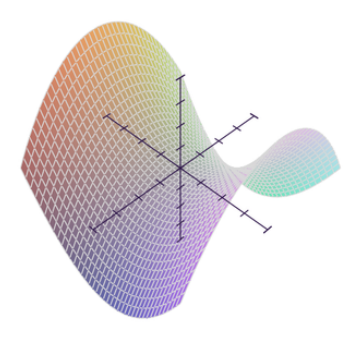

## **Inhalt**

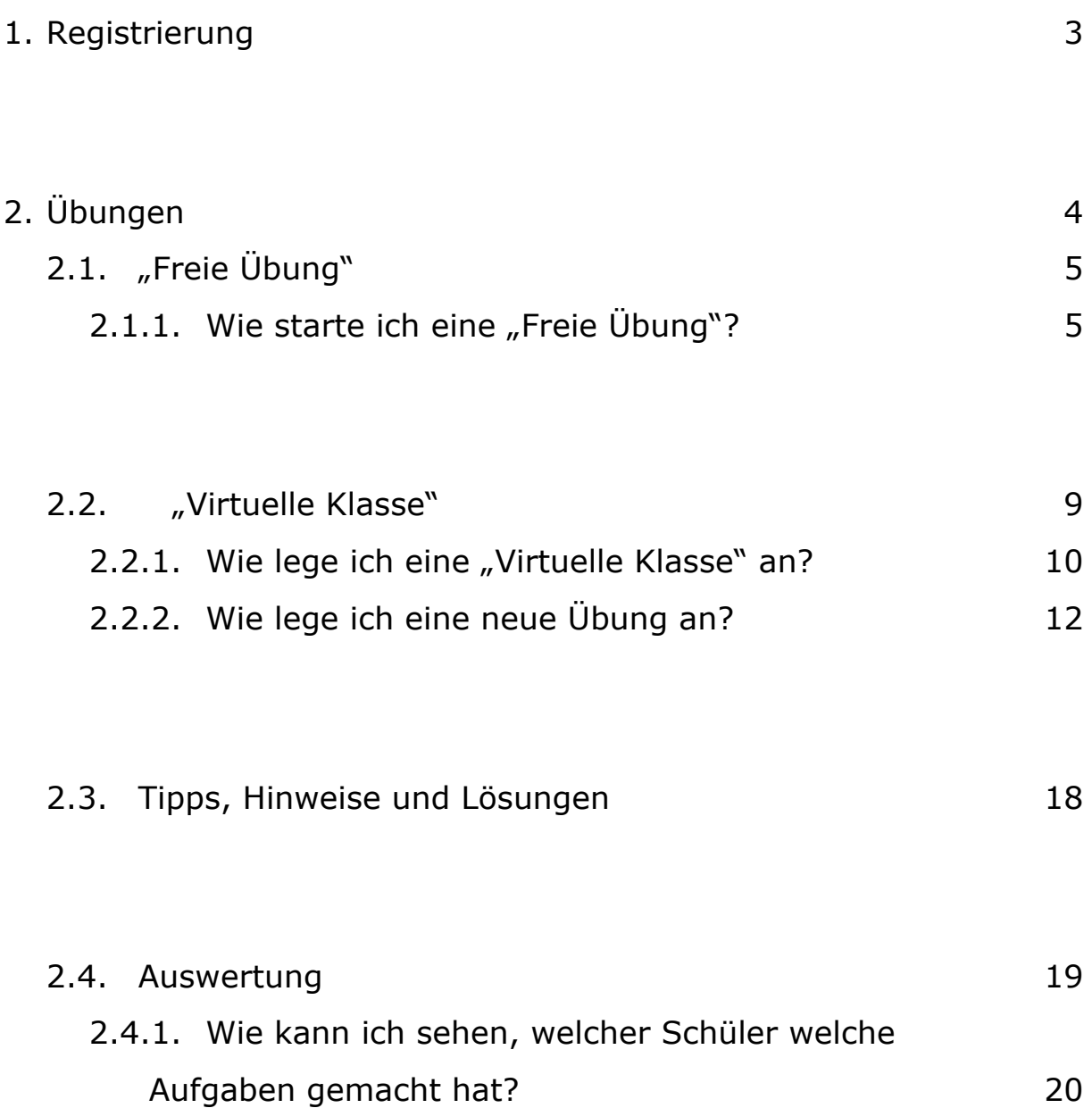

## **1. Registrierung**

Wenn Sie den Mathecoach zum ersten Mal benützen möchten, müssen Sie sich registrieren. Dazu klicken Sie auf der Startseite entweder auf "**Jetzt ausprobieren**" oder auf "**Registrieren**" und füllen das **Formular** aus.

Wenn Sie einen **Lehrerzugang** haben möchten, wenden Sie sich bitte an Philipp Auersperg-Castell: phil@bluedynamics.com

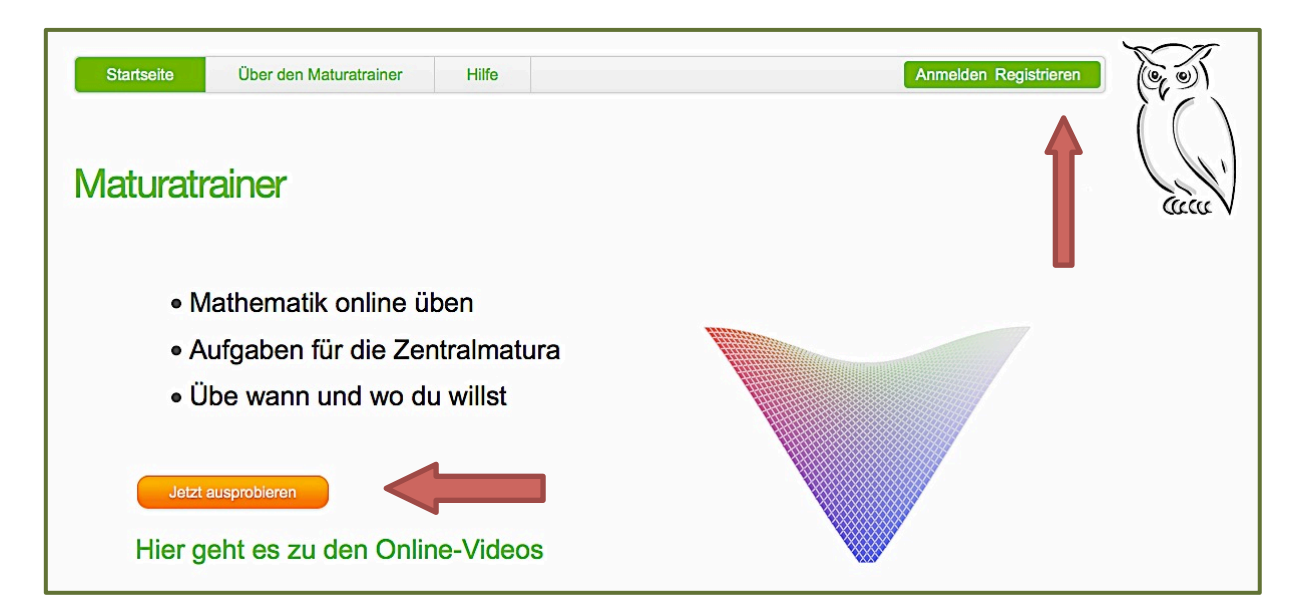

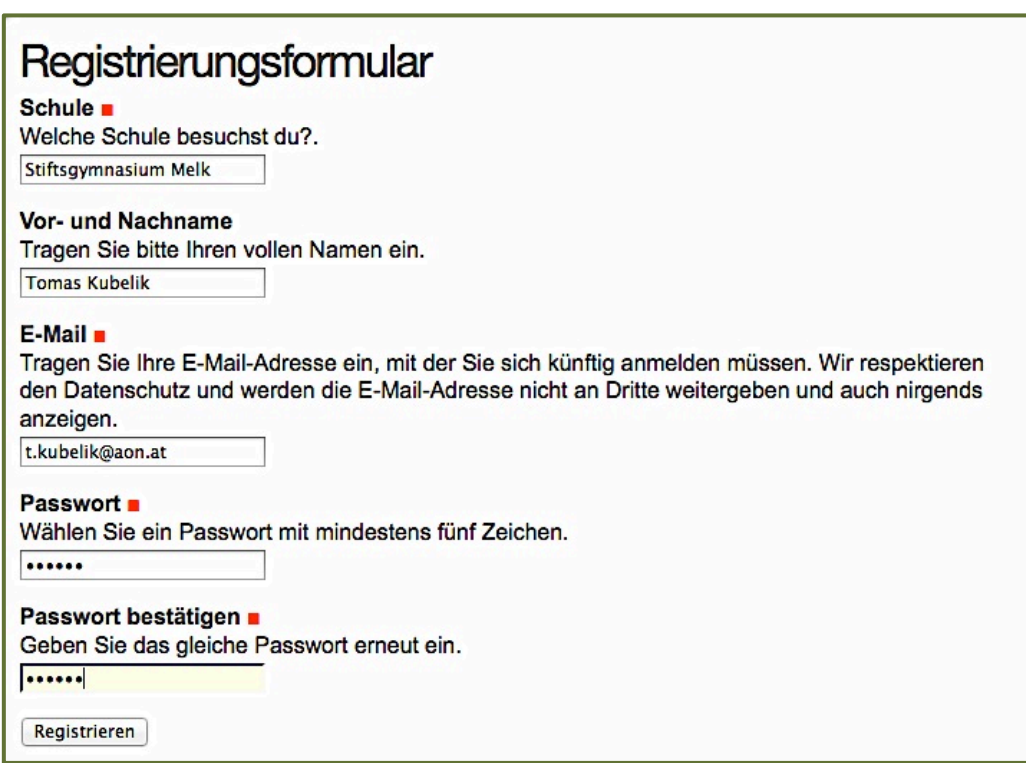

## **2. Übungen**

Der Mathecoach enthält eine ständig wachsende Zahl von **Aufgaben für die AHS-Oberstufe**. Derzeit sind es über 2500 Aufgaben (Stand April 2012). Einzelaufgaben werden stets in so genannten Übungen bearbeitet. Diese Aufgaben zu diesen Übungen können aus dem Modus "**Freie Übung**" vom Zufallsgenerator gestellt werden oder im Modus "Virtuelle Klasse" von einer Lehrperson zusammengestellt werden.

Das Aufgabenspektrum möchte den **gesamten Lehrplan** abbilden, zielt aber gleichzeitig auf den Erwerb und die Übung so genannter **Grundkompetenzen**. So möchte der Mathecoach gezielt auf die **neue, zentrale Reifeprüfung** vorbereiten.

Dabei orientieren sich die Aufgabenformate zu einem Großteil an den Fragestellungen, wie sie künftig bei der Matura verwendet werden sollen. Wir sind allerdings der Überzeugung, dass eine gründliche **Vorbereitung auf Schularbeiten und die Matura** nicht nur darin bestehen kann, potenzielle Maturaaufgaben zu üben. Der nachhaltige Erwerb von Grundkompetenzen bedarf sowohl der vertieften **theoretischen Auseinandersetzung** mit den Inhalten als auch einer ausreichenden **Übung beim operativen Lösen** von Aufgaben. Daher enthält der Mathecoach auch eine Vielzahl "traditioneller" Aufgaben.

Beim Mathecoach handelt es sich um ein **Lern- und Übungsprogramm für die Oberstufe**. Dabei geht es nicht primär darum, die Matura zu simulieren. Der Mathecoach umfasst daher eine **größere Bandbreite an Aufgabentypen** – sowohl was die Art der Fragestellung als auch was den Schwierigkeitsgrad betrifft. Er enthält also auch **viele recht einfache Aufgaben**, die zwar in der Form nicht maturaadäquat sind, zum mathematischen Verständnis und dem Erwerb der Grundkompetenzen aber entscheidend beitragen können. Gleichzeitig enthält er auch Aufgaben mit einem **höheren Schwierigkeitsgrad**, die für die Schüler mitunter eine Herausforderung darstellen und die leistungsstärkeren besonders motivieren sollen.

Die verwendeten Frageformate sind:

- Multiple-Choice-Aufgaben
- Zuordnungen innerhalb einer Tabelle
- Direktes Ermitteln und Eingeben von Zahlenwerten, Listen, Termen, (Funktions-)Gleichungen (Dabei müssen die gesuchten Lösungen nicht eindeutig sein; es kann auch sein, dass sie nur gewisse Bedingungen erfüllen müssen.)
- Lückentext
- Auch Kombinationen mehrere Formate kommen vor.

## 2.1. Die "Freie Übung"

Bei der so genannten "**Freien Übung**" hat der Schüler die Möglichkeit, aus dem gesamten **Aufgabenpool** so viele Beispiele zu rechnen, wie er möchte. Dazu wählt er ein Kapitel und lässt sich vom **Zufallsgenerator** beliebig viele Aufgaben stellen. Selbstverständlich kann das Kapitel jederzeit gewechselt werden.

Sobald ein Schüler mit seiner Übungssitzung fertig ist, kann er diese **abbrechen** oder **auswerten lassen**. In letzterem Fall bekommt er eine Übersicht über seine Leistung und eine Schulnote. Die Sitzung ist dann gespeichert, er kann **jederzeit nachschauen**, welche Aufgaben er wann bearbeitet hat und wie er dabei abgeschnitten hat.

#### Die Übersicht über die "Freien Übungen" sind nur für den Schüler **selbst einsehbar**.

Selbstverständlich kann auch jeder Lehrer so viele "Freie Übungen" starten, wie er möchte.

## 2.1.1. Wie starte ich eine "Freie Übung"?

### **1. Schritt**

Vom Menüpunkt "Übungen" aus klicken Sie auf "**Freie Übung**".

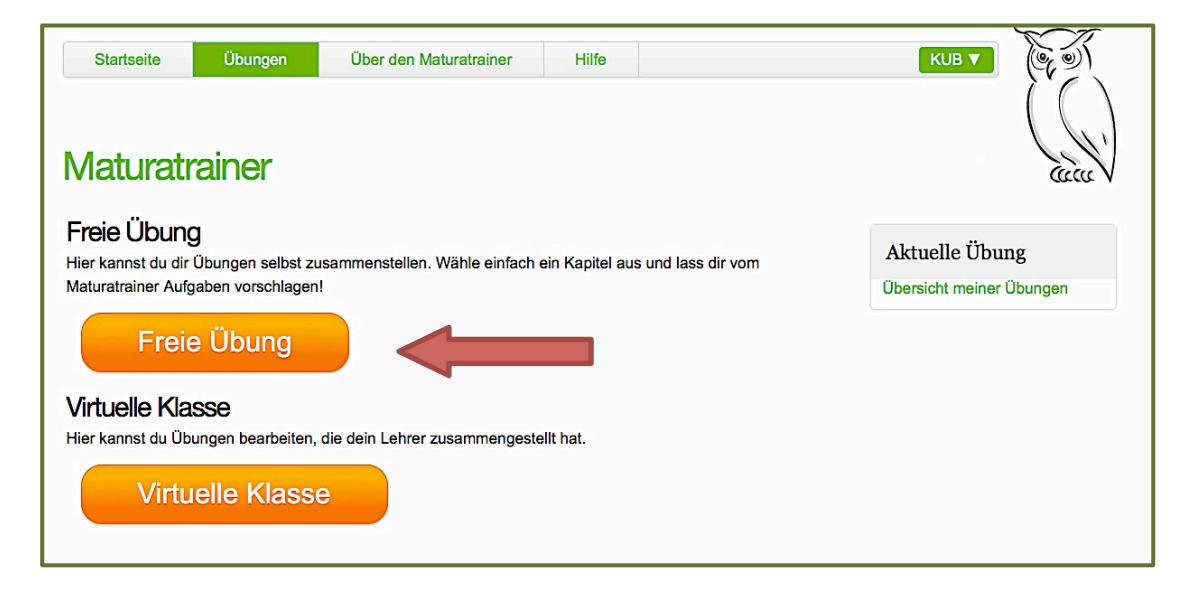

Sie haben anschließend die Möglichkeit, eine **Klasse**, eine **Kategorie** und ggf. **Unterkategorien** zu wählen. Durch Klicken auf den orangefarbenen Knopf "Übung starten aus..." wird per Zufallsgenerator eine Aufgabe aus der jeweiligen Kategorie gewählt.

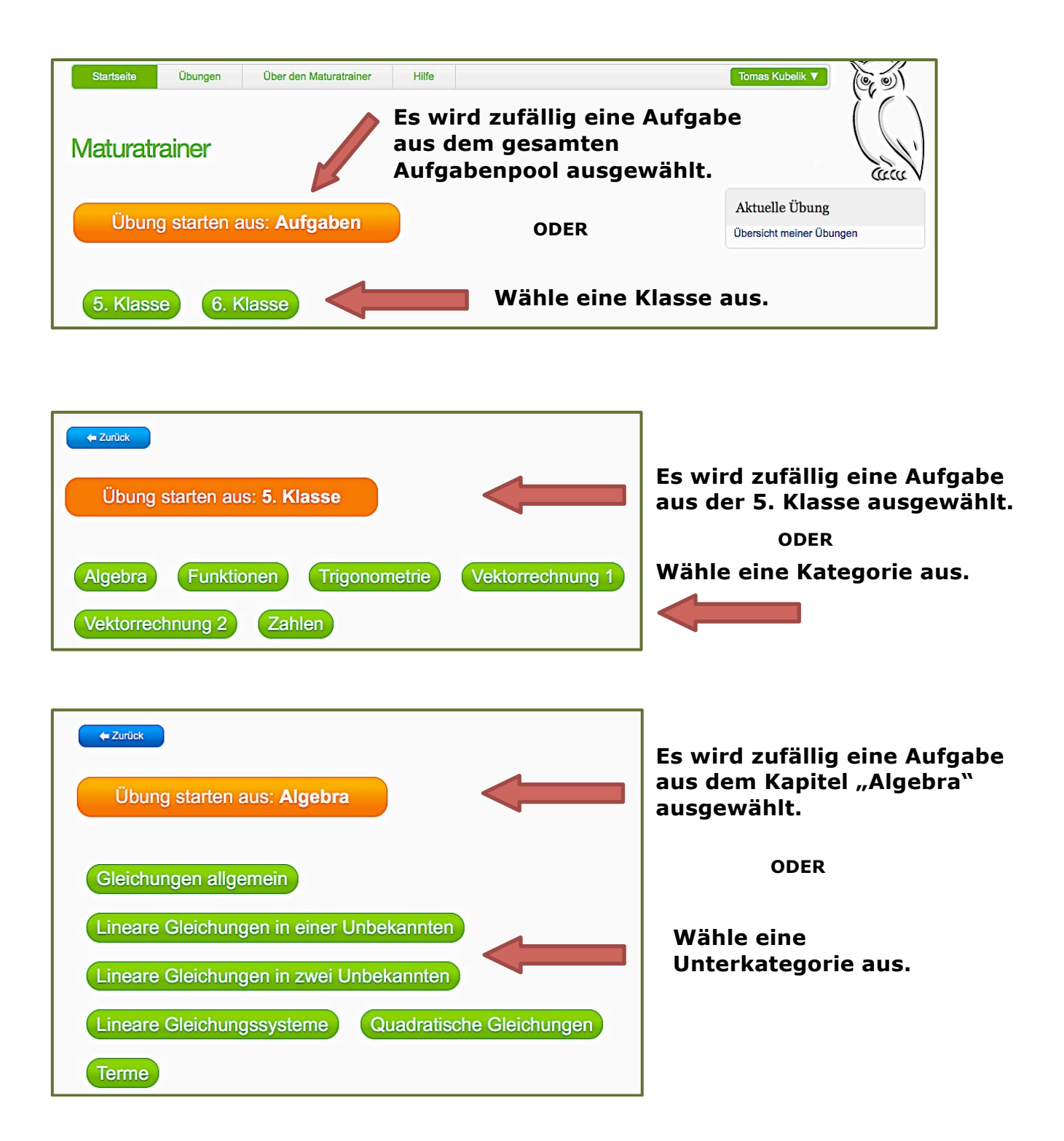

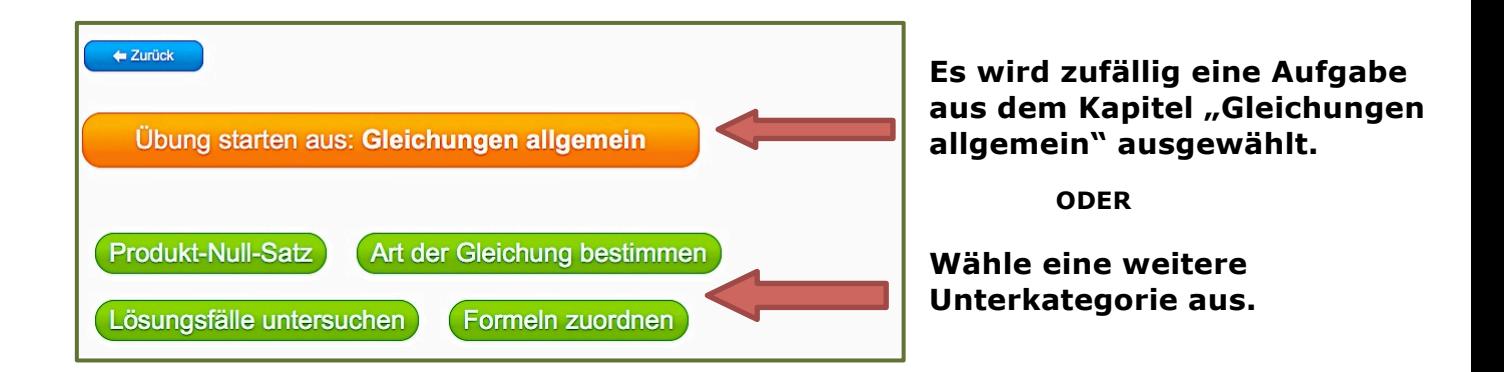

Irgendwann ist man in der untersten Kategorie angekommen.

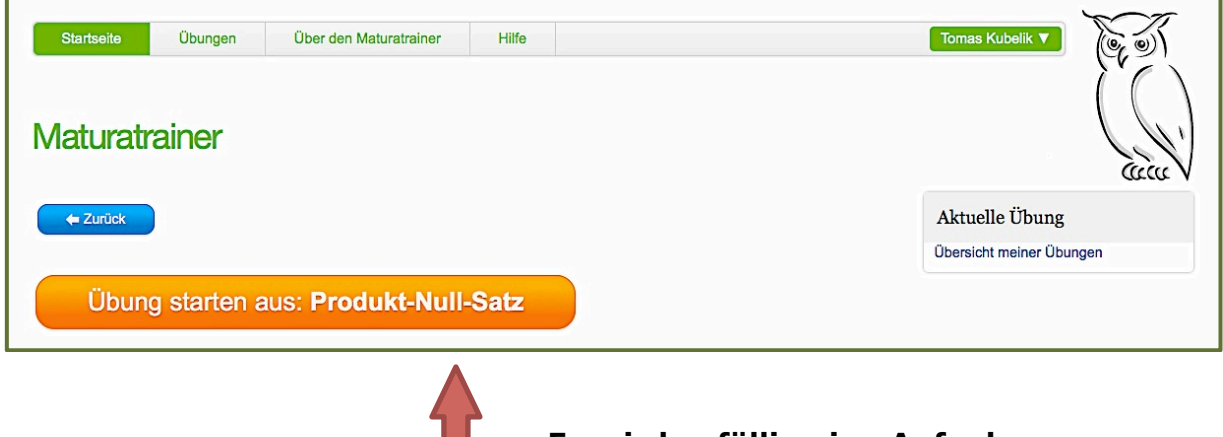

**Es wird zufällig eine Aufgabe aus**  dem Kapitel "Produkt-Null-Satz" **ausgewählt.**

Durch Klicken auf den Knopf "**Übung starten aus:...**" wird automatisch eine Übung angelegt und eine Aufgabe ausgewählt. Anschließend gibt es folgende Optionen:

- Mit der "Weiter"-Taste wird eine weitere Aufgabe aus demselben Kapitel ausgewählt.
- Man kann eine Aufgabe auch verwerfen. Es wird automatisch eine alternative Aufgabe angezeigt.

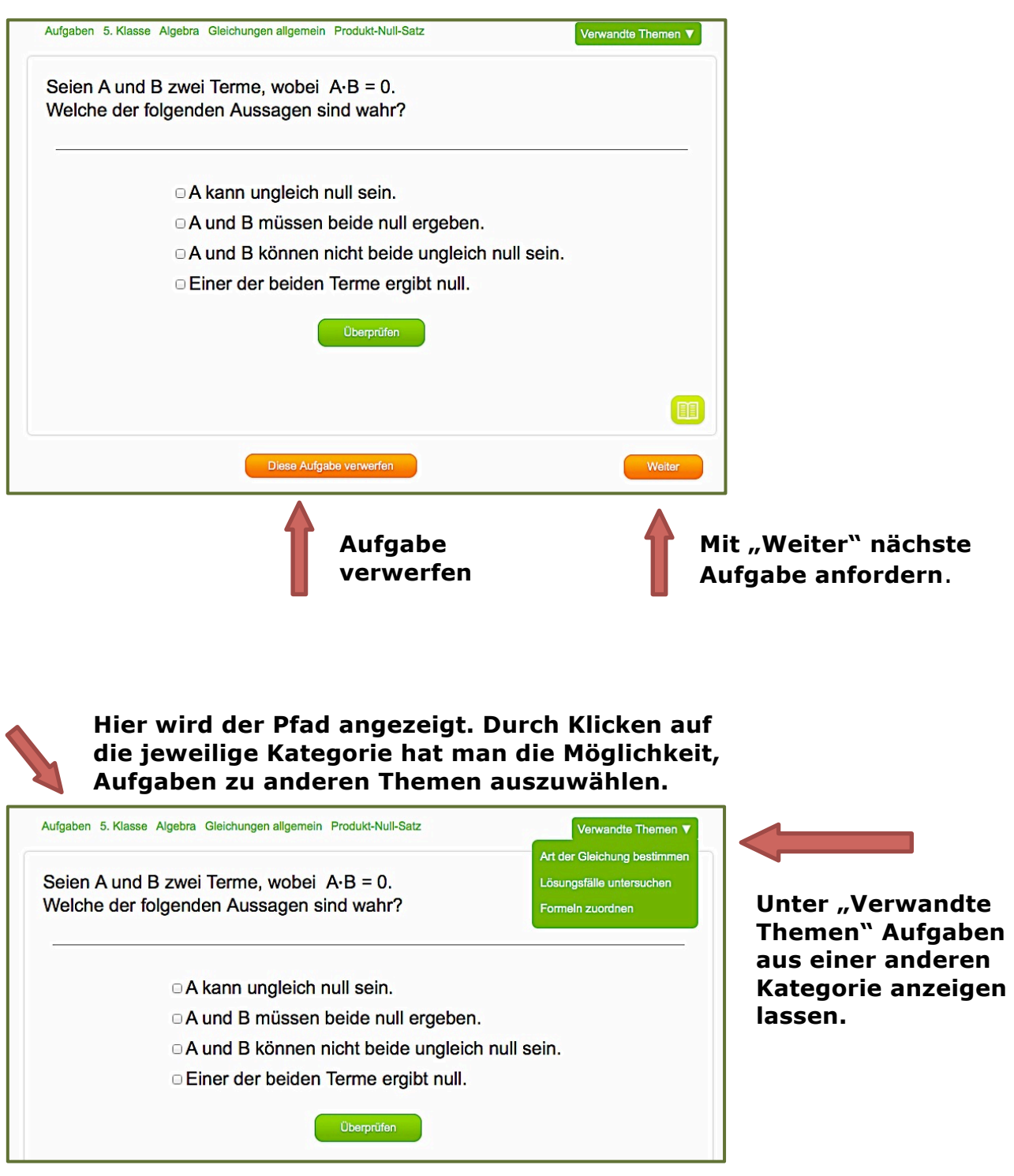

Eine Übung wird abgeschlossen, indem man auf "**Abbrechen**" oder "**Auswerten**" klickt.

Hinweis: Es können **nie zwei Übungen gleichzeitig** bearbeitet werden.

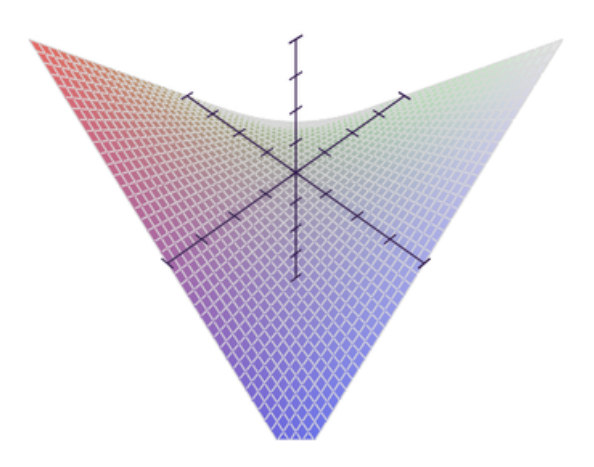

## **2.2. "Virtuelle Klasse"**

Bei der so genannten "Virtuellen Klasse" hat der Lehrer die Möglichkeit

- 1. "Virtuelle Klassen", also **Schülergruppen anzulegen**.
- 2. **Übungen** mit Beispielen aus dem gesamten Aufgabenpool **zusammenzustellen**,
- 3. bei abgeschlossenen Übungen nachzusehen, **wer welche Aufgaben wie bearbeitet hat**.

Die Schüler können die Übungen aus der "Virtuellen Klasse" im Unterricht oder von zu Hause aus bearbeiten. Sobald ein Schüler mit seiner Übungssitzung fertig ist und diese auswerten lässt, bekommt er eine **Übersicht über seine Leistung**. Diese ist sowohl für ihn als **auch für den Lehrer einsehbar**. Auch die Ergebnisse der Übungssitzungen aus der "Virtuellen Klasse" werden gespeichert.

## 2.2.1 Wie lege ich eine neue "Virtuelle Klasse" an?

#### **1. Schritt**

Vom Menüpunkt "Übungen" aus klicken Sie auf "Virtuelle Klasse".

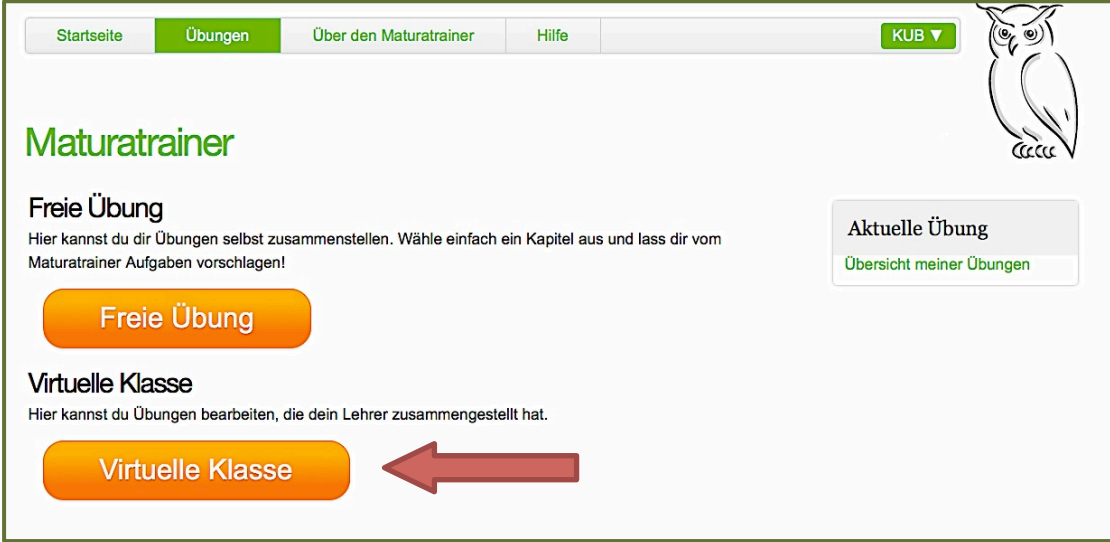

#### **2. Schritt**

Klicken Sie anschließend auf "Neue Klasse anlegen".

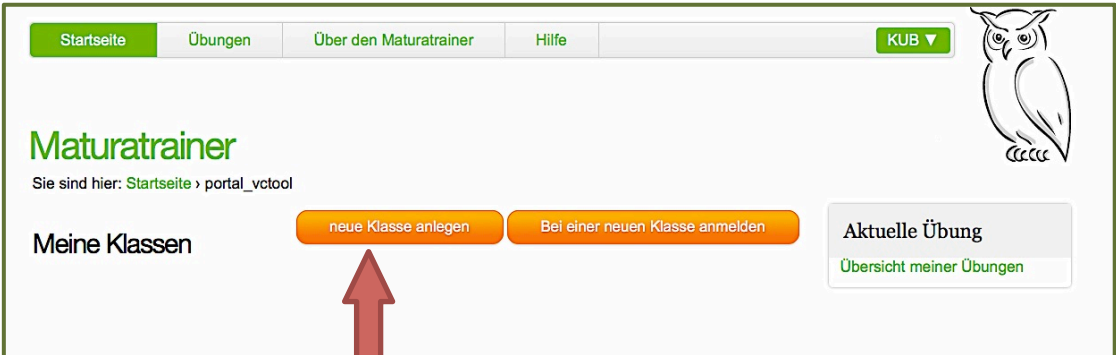

Geben Sie den Namen der Klasse ein und drücken Sie "Speichern".

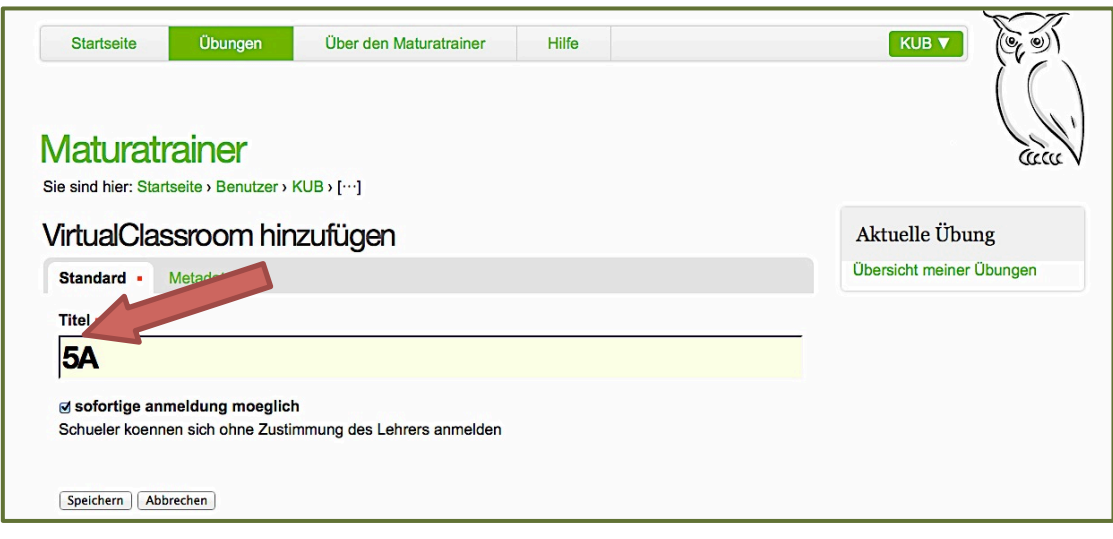

### **4. Schritt**

Notieren Sie sich den automatisch generierten **Klassenschlüssel**. (Mit diesem können sich später Ihre Schüler bei der Klasse anmelden.)

Sie können anschließend auf "**Übung anlegen**" klicken.

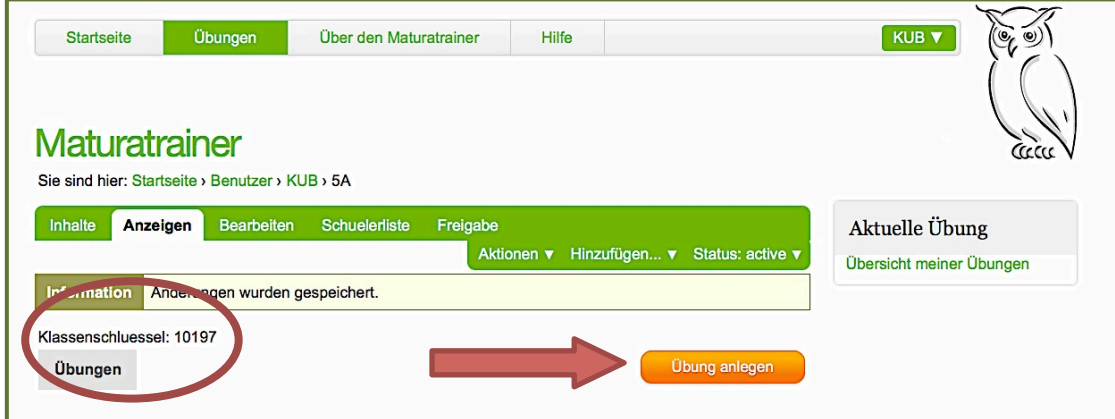

## **2.2.2. Wie lege ich eine neue Übung an?**

### **1. Schritt**

Vom Menüpunkt "Übungen" aus klicken Sie auf "Virtuelle Klasse".

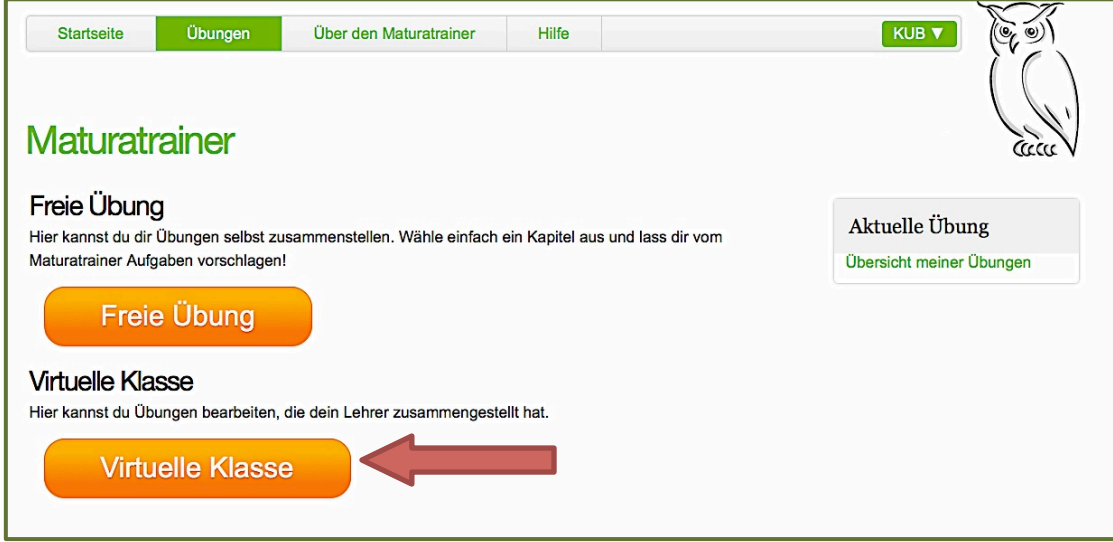

### **2. Schritt**

Klicken Sie auf die gewünschte **Klasse**.

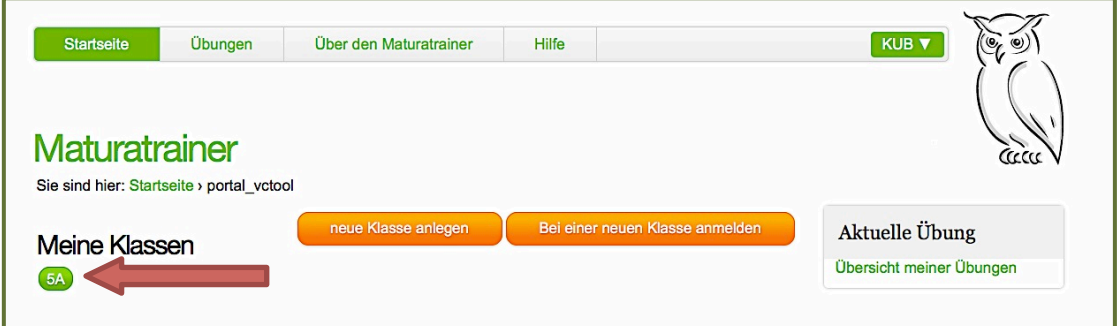

Klicken Sie auf "**Übung anlegen**".

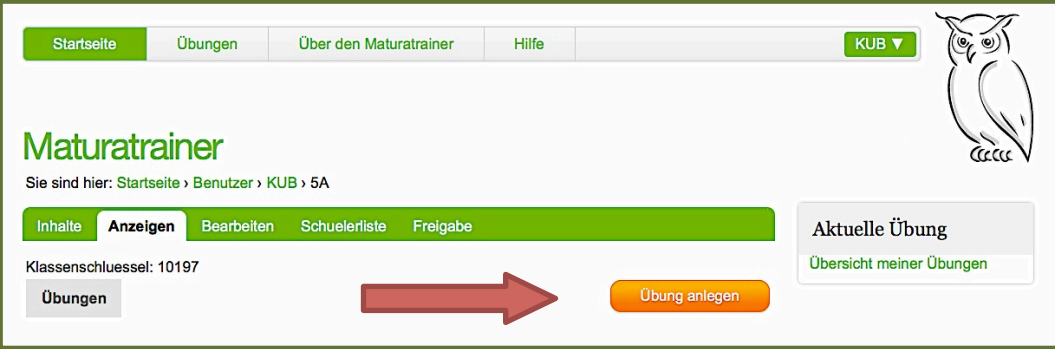

#### **4. Schritt**

Wählen Sie für die Übung einen Namen und drücken Sie "Speichern".

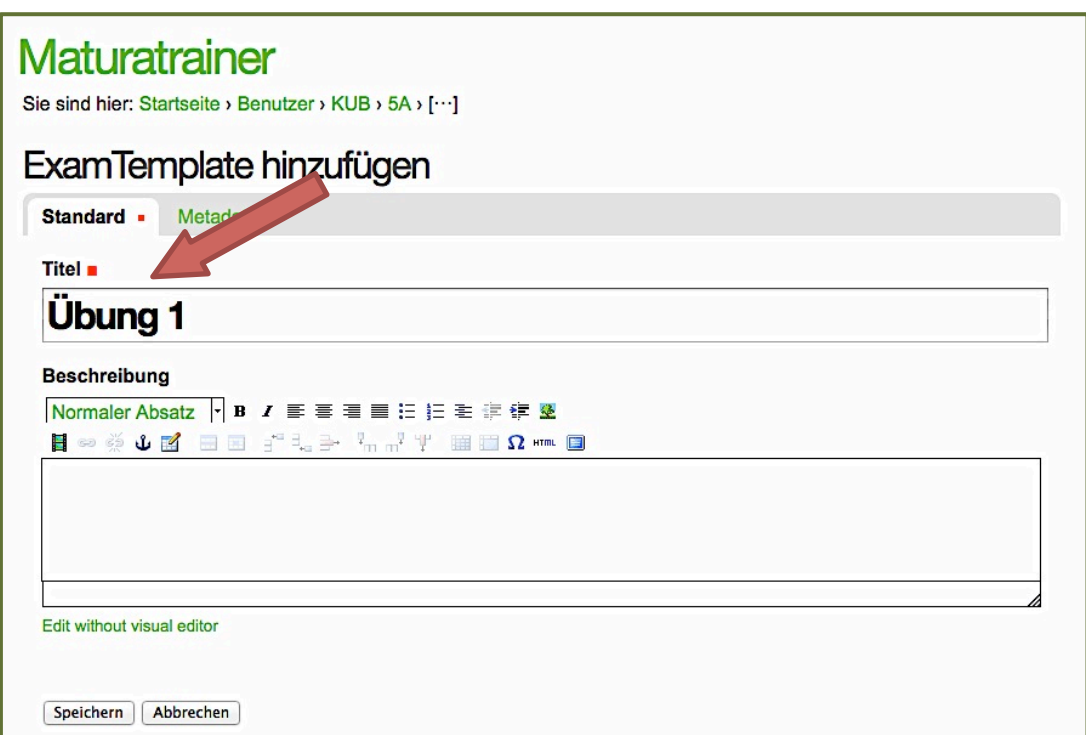

Klicken Sie auf "Aufgaben auswählen"

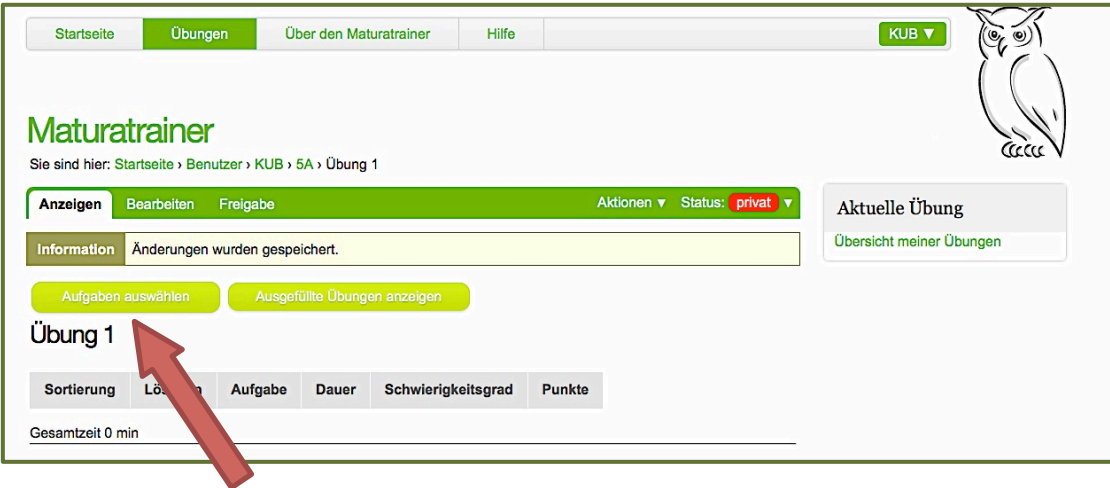

#### **6. Schritt**

Wählen Sie eine **Klasse**, eine **Kategorie** und ggf. **Unterkategorien** aus.

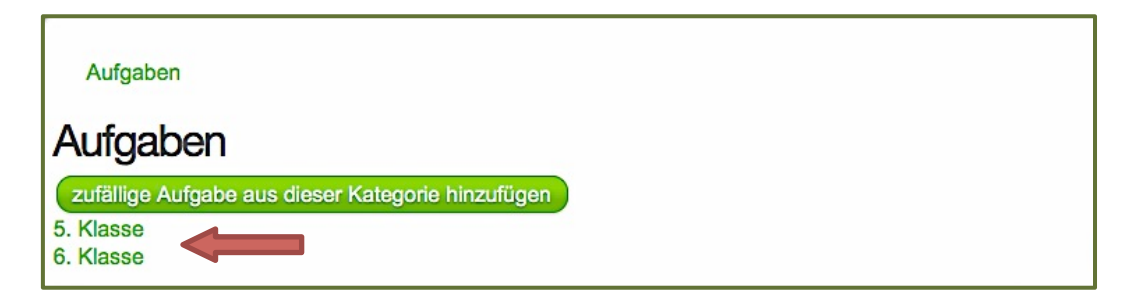

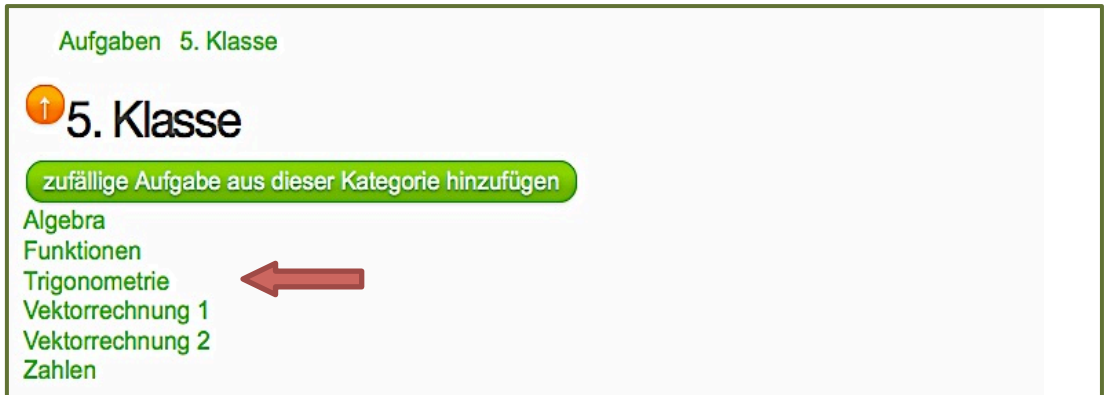

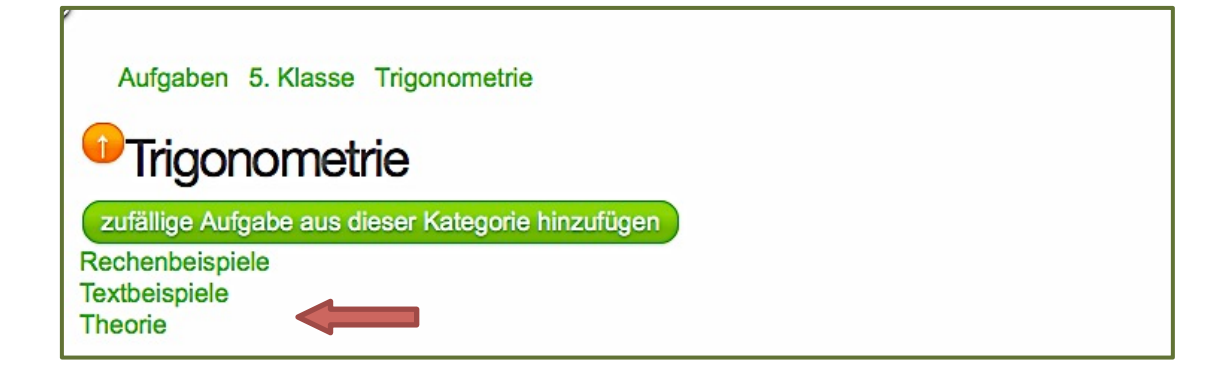

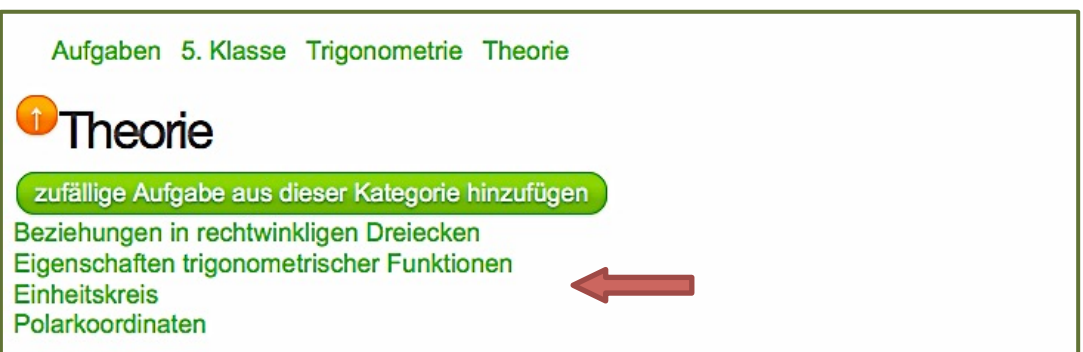

Sobald Sie in der untersten Kategorie angelangt sind, sehen Sie die **Liste der verfügbaren Aufgaben**.

Um eine **Vorschau** zu erhalten, klicken Sie auf eine beliebige Aufgabe.

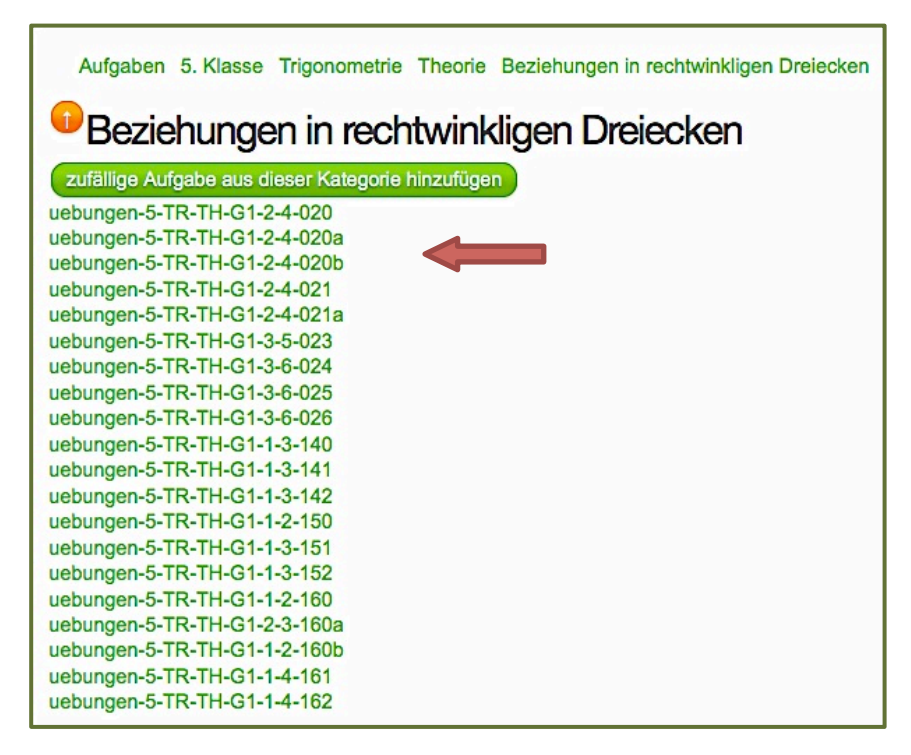

Wenn Sie auf den **grünen Knopf** klicken, wird die angezeigte Aufgabe in die Übung gelegt (vergleichbar mit einem Warenkorb).

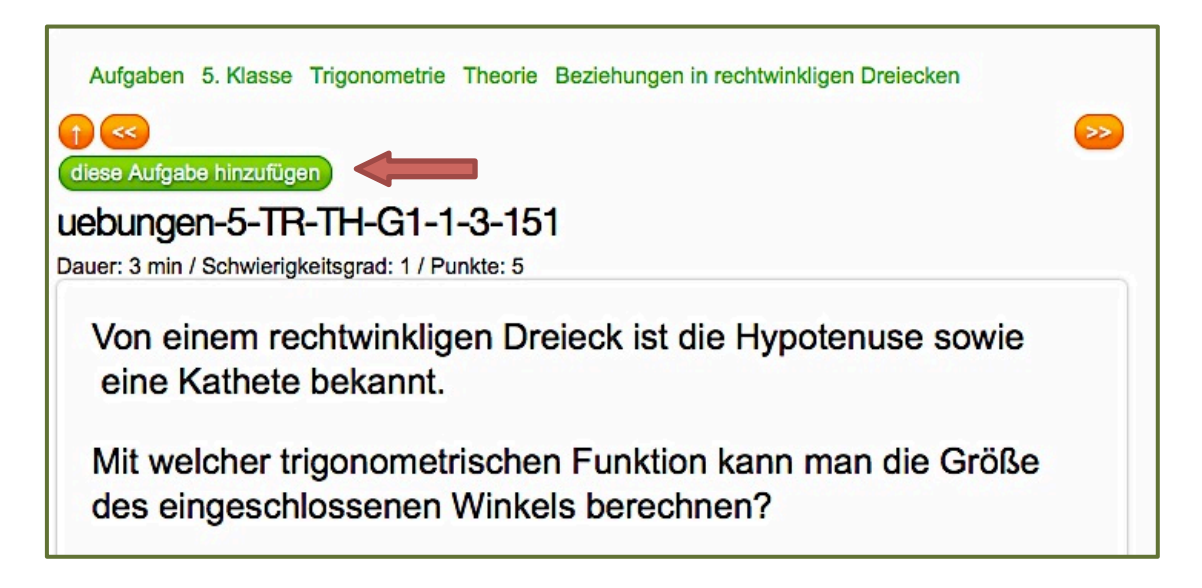

- In der obersten Zeile befindet sich der Pfad zu der Aufgabe. Sie können auf jeden Begriff klicken, um in die entsprechende übergeordnete Kategorie zu gelangen.
- Mit Hilfe der orangefarbenen Pfeile können Sie sich durch die Aufgaben innerhalb der gewählten Kategorie klicken.
- Der senkrechte Pfeil nach oben führt Sie zurück zur Aufgabenliste.
- Darunter sehen Sie die Signatur sowie zusätzliche Informationen zu der Aufgabe.

Wenn Sie mit der Zusammenstellung der Übung fertig sind, dürfen Sie nicht vergessen, die **Übung zu veröffentlichen**. Erst dann ist die Übung für Ihre Schüler sichtbar und kann von diesen bearbeitet werden.

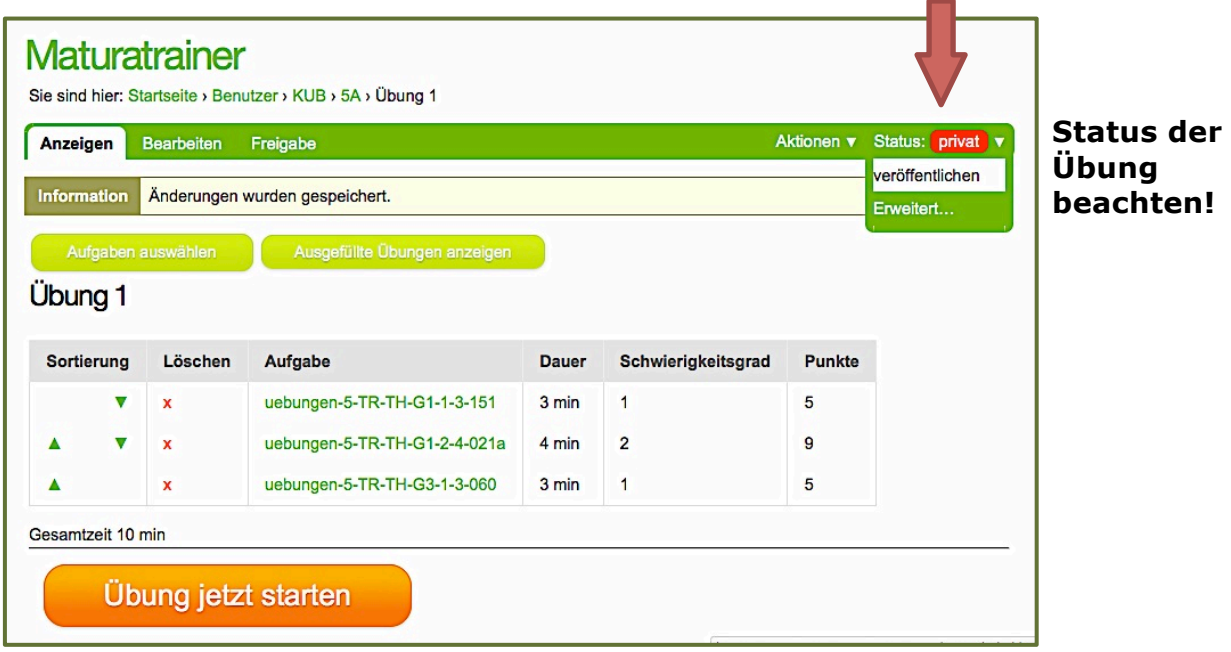

## **2.3. Tipps, Hinweise und Lösungen**

Mit der "**Glühbirne**" kann man sich schrittweise Lösungshinweise anzeigen lassen. Diese führen allerdings zu Punktabzug bei der Auswertung.

Das aufgeschlagene **Buch** liefert die Lösung des Beispiels. Fordert man die Lösung allerdings an, gibt es für das Beispiel **keine Punkte**.

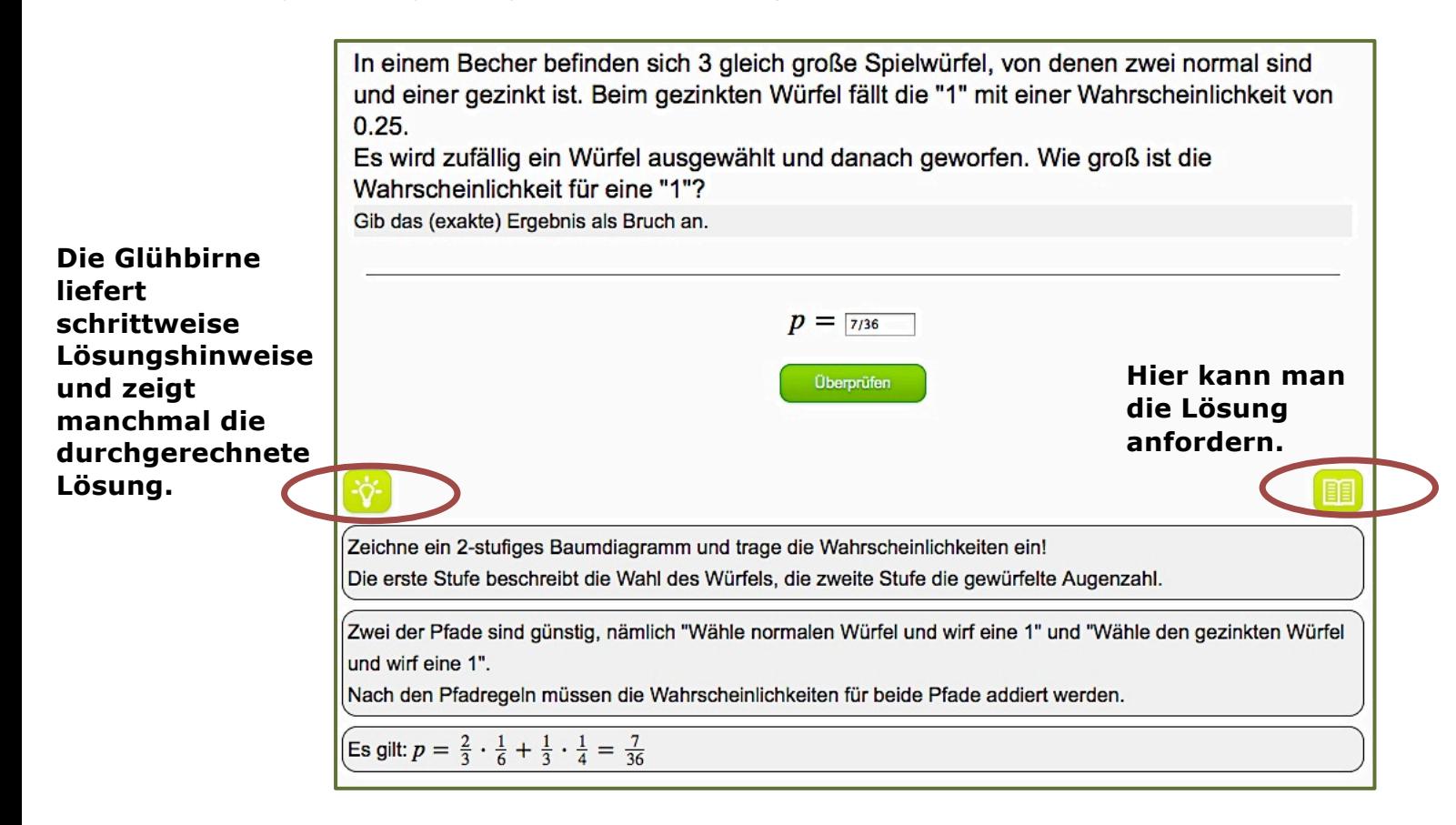

## **2.4. Auswertung**

Der Mathecoach wertet die Leistungen der Schüler aus. Durch das Klicken auf "Überprüfen" wird die Eingabe kontrolliert. Man hat die Möglichkeit, so viele Versuche zu machen, wie man will. Allerdings werden für jeden falschen Versuch Punkte abgezogen. Wenn man also zu oft probiert, kann es passieren, dass man gar keine Punkte mehr für das Beispiel bekommt.

Im so genannten Portlet wird der **aktuelle Stand der Übung** angezeigt:

- Das rote Kreuz bedeutet, dass die Lösung angefordert wurde.
- Die Glühbirne zeigt an, dass zu dieser Aufgabe ein Hinweis abgefragt wurde.
- Das grüne Hakerl zeigt an, dass die Aufgabe richtig gelöst wurde. Daneben steht die Anzahl der dazu verwendeten Versuche.

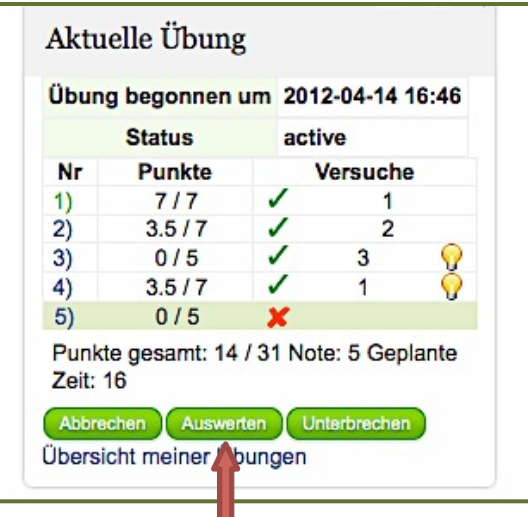

Klickt man auf **Auswerten**, wird die Übung gespeichert und die Übersicht über die Leistungen wird noch einmal angezeigt. Sie kann später jederzeit wieder eingesehen werden.

Nach der Auswertung ist es auch möglich, durch Anklicken der **Aufgabennummer** die letzte Eingabe anzusehen.

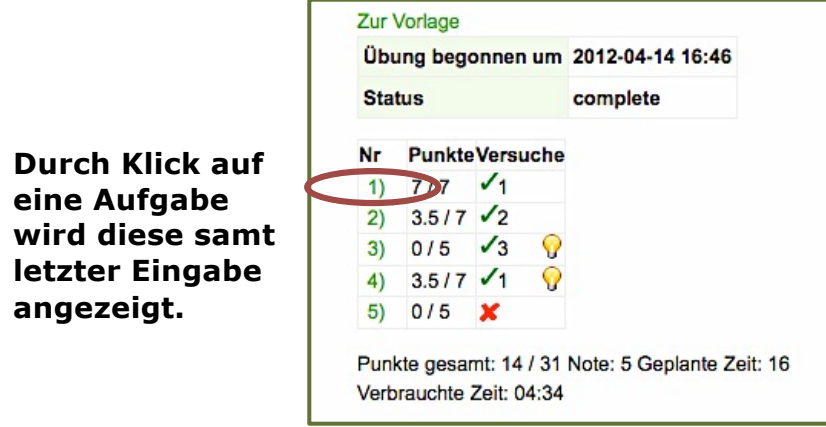

### **2.4.1. Wie kann ich sehen, welcher Schüler welche Aufgaben gemacht hat?**

Prinzipiell haben Sie nur Einblick in die "Virtuelle Klasse", also nur in die Übungen, die Sie für Ihre Schüler zusammengestellt haben. Aufgaben, die die Schüler im Modus "Freie Übung" gelöst haben, können nur vom jeweiligen Schüler eingesehen werden.

Um die Ergebnisse aus der "Virtuellen Klasse" zu sehen, gehen Sie folgendermaßen vor:

### **1. Schritt**

Vom Menüpunkt "Übungen" aus klicken Sie auf "Virtuelle Klasse".

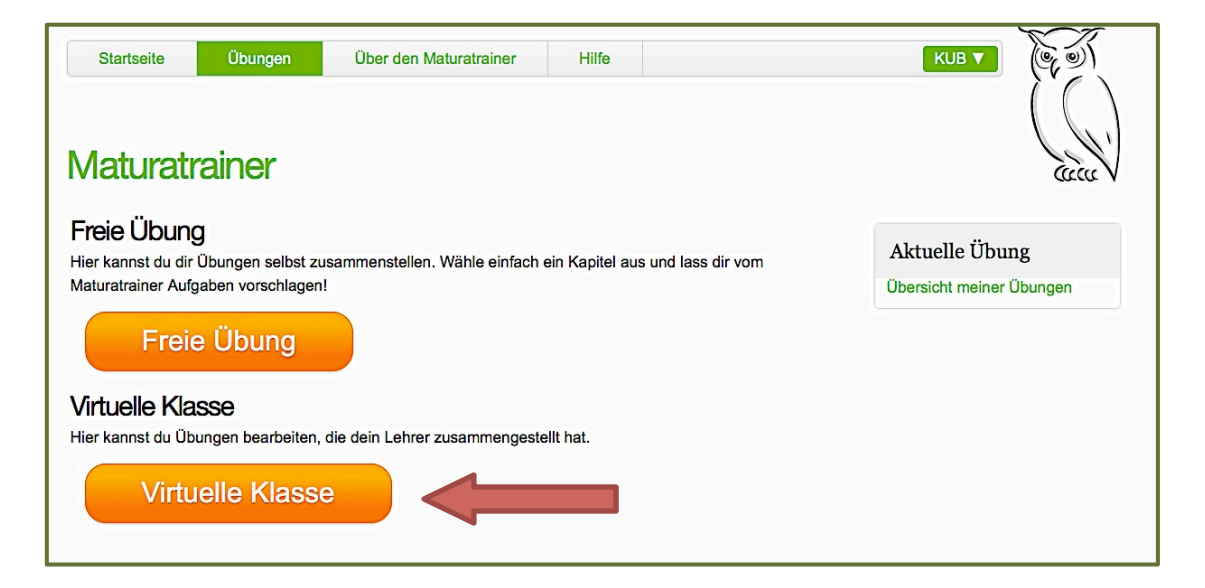

#### **2.Schritt**

Wählen Sie die entsprechende **Übung** aus.

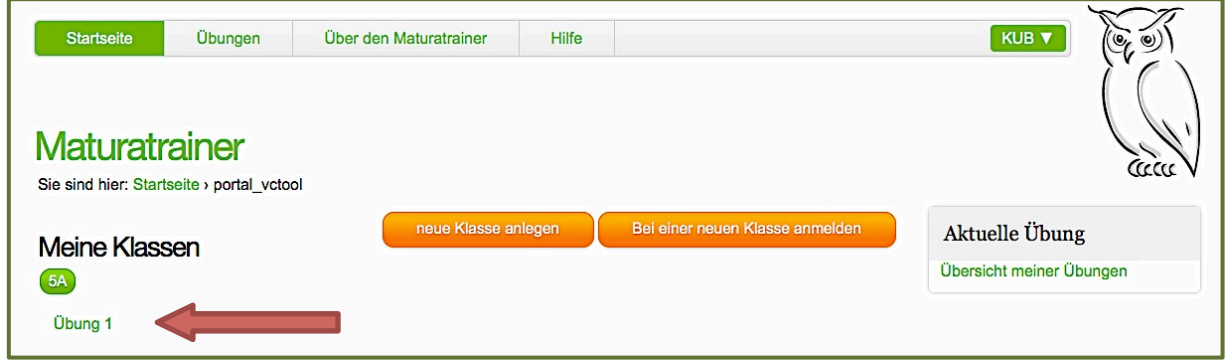

Klicken Sie auf "**Ausgefüllte Übungen anzeigen**".

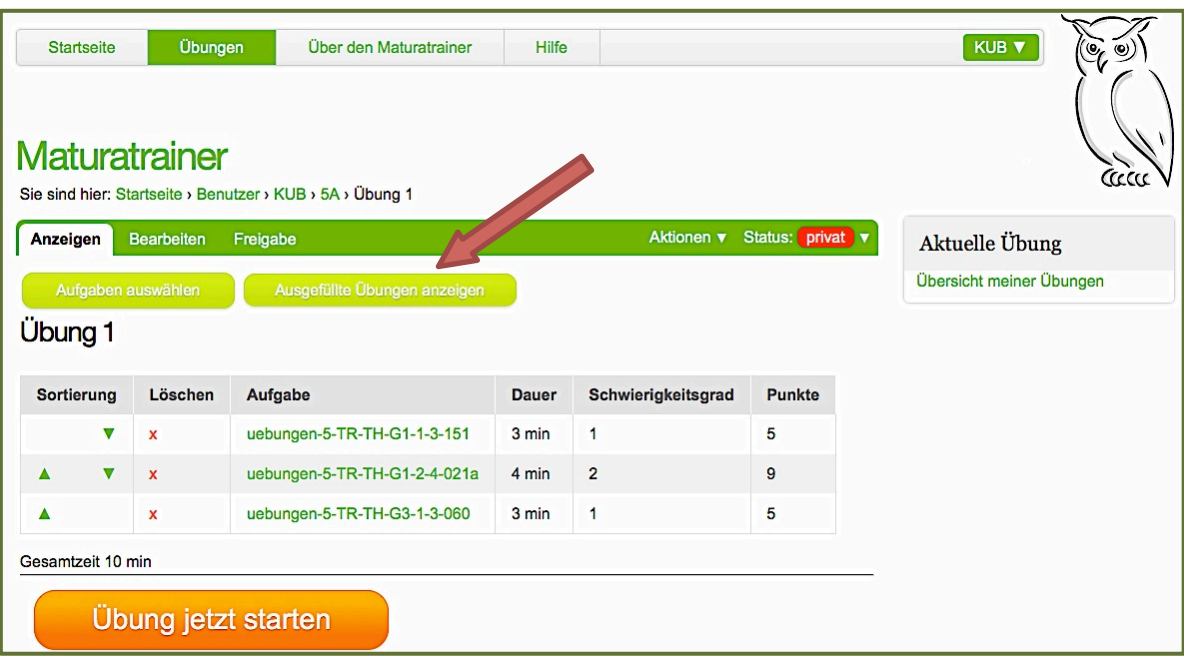

Sie erhalten eine **Übersicht der Schülerleistungen**. (Die E-Mail-Adressen wurden absichtlich unkenntlich gemacht.)

**Klicken Sie das Datum an, um Details zu einer Übung zu erhalten.**  $\mathbf{B}$ 

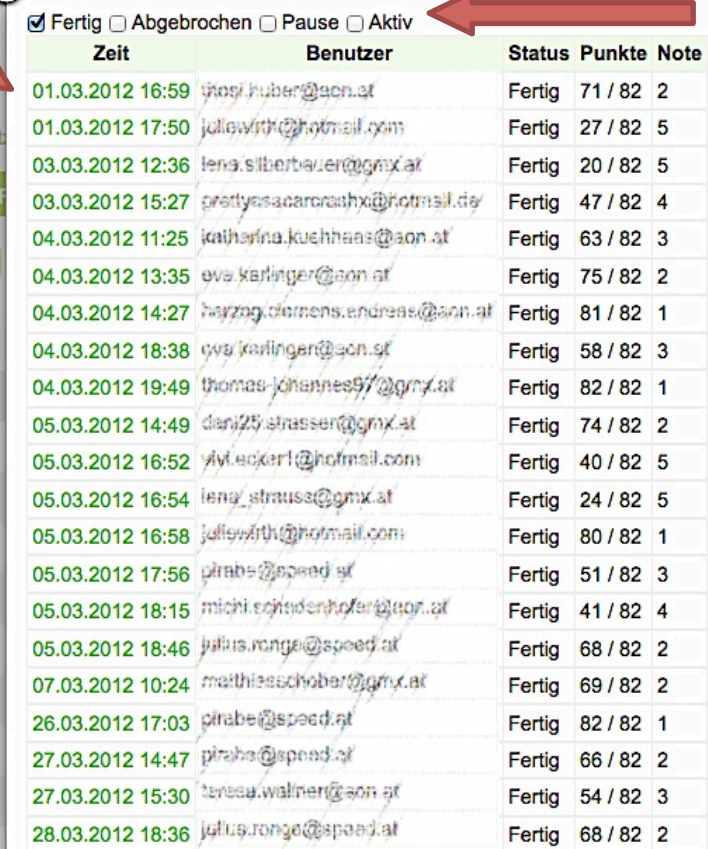

**Durch Aktivieren der entsprechenden Kästchen können auch die abgebrochenen oder noch aktiven Übungen angezeigt werden.**